$\pmb{\times}$ 

# **Actors**

Each zacTag you want to use with zactrack has to be registered in the show editor

- 1. Go to section "Actors" in the Show Editor
- 2.Tap  $\mathbf{\Sigma}$  to add a new actor
- 3. Type in the name of the actor and tap create
- 4. Type in a unique DMX value *Note: With this identification number you are able to assign this actor to a fixture on the console.*
- 5. Type in the unique Tracking ID of the tag
- 6. Pick the appropriate input control universe to change target height and speed presets from the console
- 7. Pick a color to identify the tag in the live view
- 8. Use "Merge" to use multiple physical zacTags as one *Note: You are able to merge as many zacTags as you want.*
- 9.Tap  $\mathbf{\Sigma}$  and tap upload to server *NOTE: "Upload to server" will affect the current show*
- 10. Shows successful upload

## **Name**

Type in the name of the actor

## **DMX Value (1..255)**

DMX Value of which the zacTag will be assigned from the console.

Example: DMX Value 1 Lighting console sends the DMX Value  $1 \rightarrow$  zacTag is activated and fixture will follow the position of this particular zacTag Lighting console sends the DMX Value  $0 \rightarrow$  No zacTags activated  $\rightarrow$  Fixture can be used as a standard fixture without tracking.

## **Tracking ID**

Unique tracking ID of a zacTag. This ID is labeled on the back of each zacTag.

## **Control Universe**

Input universe coming from the console

## **Channel # (1…512)**

DMX start address of the patched zacTag fixture on the console

#### **Color**

Pick a random colour which represents the actor in the Live View

#### **Merge**

Toggle Merge to use multiple physical zacTags as one because of backup and steadiness reasons *Note: You are able to merge as many zacTags as you want.*

From: <https://manual.zactrack.com/> - **zactrack**

Permanent link: **<https://manual.zactrack.com/doku.php?id=manual:actors>**

Last update: **2022/11/10 13:58**

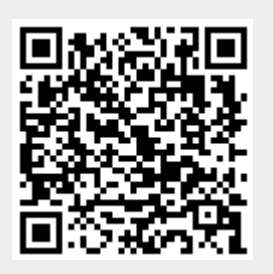